# HP Network Node Manager i Software

适用于 HP-UX、 Linux 和 Solaris 操作系统

软件版本:9.10

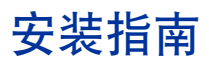

制造部件号: TB774-96005 文档发行日期:2011 年 3 月 软件发行日期:2011 年 3 月

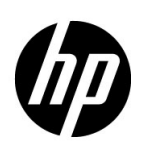

# 法律声明

# 担保

HP 产品和服务的唯一担保是随这些产品和服务明确声明的担保。此处的任何内容都不构成额外担保。 HP 对于此处包含的技术 或编辑错误或者省略不承担任何责任。

此处所含信息随时都可能更改,恕不另行通知。

# 有限权利声明

这是机密的计算机软件。必须具有 HP 提供的有效许可证才能拥有、使用或复制。基于 FAR 12.211 和 12.212, 商业计算机软 件、计算机软件文档和商业产品的技术数据均已获得美国政府的供应商标准商业许可证。

## 版权声明

© Copyright 2008 – 2011 Hewlett-Packard Development Company, L.P.

## 商标声明

Adobe® 是 Adobe Systems Incorporated 的商标。

所有 HP 9000 计算机上的 HP-UX 版本 10.20 和随后版本以及 HP-UX 版本 11.00 和随后版本 (32 位和 64 位配置) 都是 Open Group UNIX 95 品牌产品。

Microsoft® 和 Windows® 是 Microsoft Corporation 在美国的注册商标。

Oracle 和 Java 是 Oracle 和 / 或其子公司的注册商标。

UNIX® 是 The Open Group 的注册商标。

# Oracle 技术 — 有限权力声明

根据 DOD FAR Supplement 提供的程序是"商业计算机软件", 这些程序 (包括文档) 的使用、复制和披露将受限于适用的 Oracle 许可协议中规定的许可限制。否则, 根据 Federal Acquisition Regulations 提供的程序是"受限制的计算机软件", 这 些程序(包括文档)的使用、复制和披露应受限于"FAR 52.227-19, 商业计算机软件 - 限制权力(1987年6月)"中的限制。 Oracle America, Inc., 500 Oracle Parkway, Redwood City, CA 94065。

有关完整的 Oracle 许可证文本,请参阅 NNMi 产品 DVD 上的 license-agreements 目录。

## 声明

本产品包括由 Apache Software Foundation 开发的软件。 (http://www.apache.org)

本产品包括由 Indiana University Extreme! Lab 开发的软件。 (http://www.extreme.indiana.edu)

# 文档更新

本文档的标题页包含以下标识信息:

- 软件版本号,用于指示软件版本。
- 文档发行日期,该日期将在每次更新文档时更改。
- 软件发行日期,用于指示该版本软件的发行日期。

要检查是否有最近更新或验证使用的是否为文档的最新版本,请转到:

## **http://h20230.www2.hp.com/selfsolve/manuals**

此网站要求您注册获取 HP Passport 用户 ID, 然后才能登录。要注册以获取 HP Passport 用户 ID, 请转到:

## **http://h20229.www2.hp.com/passport-registration.html**

或在 HP Passport 登录页上单击新用户 **-** 请注册链接。

如果您订购了相应的产品支持服务,您还将收到更新的版本或新版本。有关详细信息,请联系 HP 销售代表。

<span id="page-3-0"></span>支持

访问 HP Software Support Online 网站:

#### **www.hp.com/go/hpsoftwaresupport**

此网站提供有关 HP Software 提供的产品、服务和支持的联系人信息及详细信息。

HP Software 联机支持提供客户自助功能。它提供访问管理业务所需的交互技术支持工具的快速有效方式。作为尊贵的支持客 户,您可以通过使用支持网站受益:

- 搜索感兴趣的知识文档
- 提交和跟踪支持案例和增强请求
- 下载软件补丁程序
- 管理支持合同
- 查询 HP 支持联系人
- 查看有关可用服务的信息
- 参加与其他软件客户的讨论
- 详细了解和注册参加软件培训

多数支持区域都要求您注册成为 HP Passport 用户并登录。很多支持区域还需要支持合同。要注册 HP Passport 用户 ID, 请 转到:

**http://h20229.www2.hp.com/passport-registration.html**

要查找有关访问级别的详细信息,请转到:

**http://h20230.www2.hp.com/new\_access\_levels.jsp**

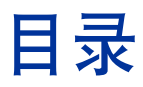

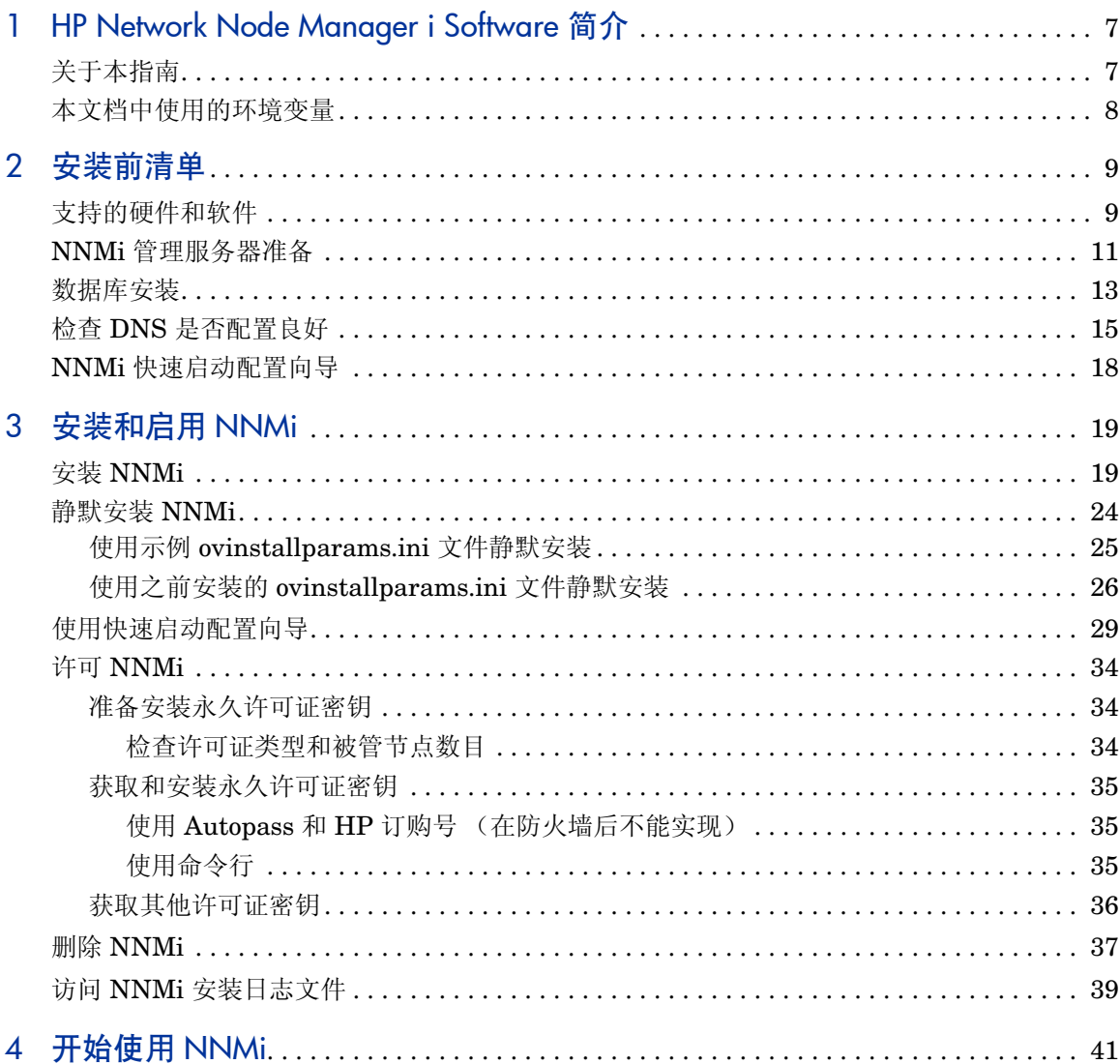

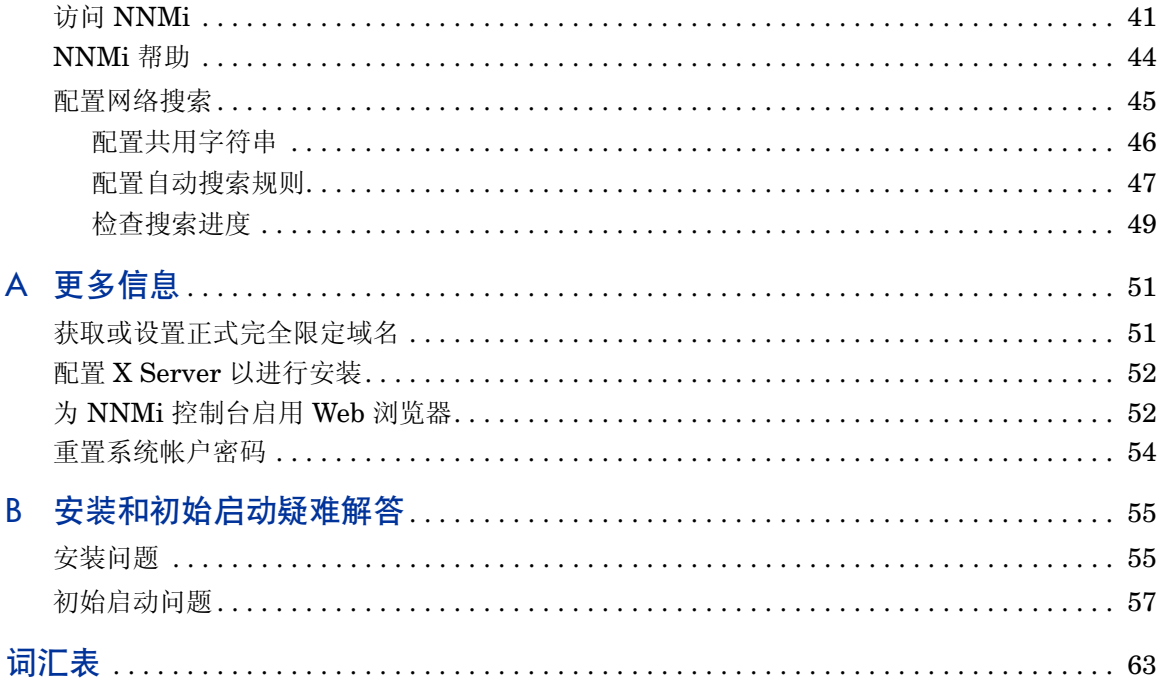

# <span id="page-6-0"></span>1 HP Network Node Manager i Software 简介

HP Network Node Manager i Software 包含的工具集有助于跨组织维护网络健康 运行。NNMi 可以持续发现网络节点(比如交换机和路由器), 提供网络拓扑的最 新表示形式。NNMi 维护准确的网络图,它还可通过异常管理帮助处理问题,即通 过使用事件关联和根源分析 (RCA) 确定网络问题的能力。与其他网络管理软件不 同, NNMi 会将复杂的 RCA 算法应用到准确、不断变化的网络拓扑视图,以支持 动态故障管理。

# <span id="page-6-1"></span>关于本指南

本指南有助于安装 NNMi 和执行 NNMi 基本配置。本指南不仅包括单个服务器安 装步骤和安装 NNMi 之后立即使用快速启动配置向导的步骤, 还提供简化的步骤 集,以帮助您使用螺旋搜索过程开始管理网络。

HP 在本指南中制定的步骤可帮助您对 NNMi 进行成功的初始部署。详细了解有关 配置基本 NNMi 进程 (比如螺旋搜索和轮询) 的信息之后, 可以随着时间推移调 整和扩展网络管理解决方案,从而获得全面的管理策略。

HP 设计本指南的目的是帮助您入门。有关使用 NNMi 的更多详细信息可以在 [NNMi](#page-43-1) 帮助 (请参阅 NNMi 帮助 (第44页))中找到。有关自定义 NNMi 配置 的详细信息可以在 *HP Network Node Manager i Software* 部署参考中找到。

# <span id="page-7-0"></span>本文档中使用的环境变量

本文档使用以下 NNMi 环境变量来引用文件和目录位置。

*UNIX*

- \$NnmInstallDir: /opt/OV
- \$NnmDataDir: /var/opt/OV

在 UNIX 系统上, 如果要使用它们, 则必须手动创建这些环境变量。

有关其他可用 NNMi 环境变量的信息,请参阅 *HP Network Node Manager i Software* 部署参考。

# <span id="page-8-3"></span><span id="page-8-0"></span>2 安装前清单

本章包含在安装 NNMi 之前要完成的任务的清单,并包括查找支持的软硬件列表 的位置信息。

# <span id="page-8-4"></span><span id="page-8-1"></span>支持的硬件和软件

在安装 NNMi 之前, 请阅读有关在表 1 (第9[页\)中](#page-8-2)显示的受支持的 NNMi 硬件 和软件的信息。 .

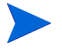

有关在[表](#page-8-2) 1 中列出的所有文档的最新版本,请转到:

# **http://h20230.www2.hp.com/selfsolve/manuals**

必须有 HP Passport ID 才能访问此网站。

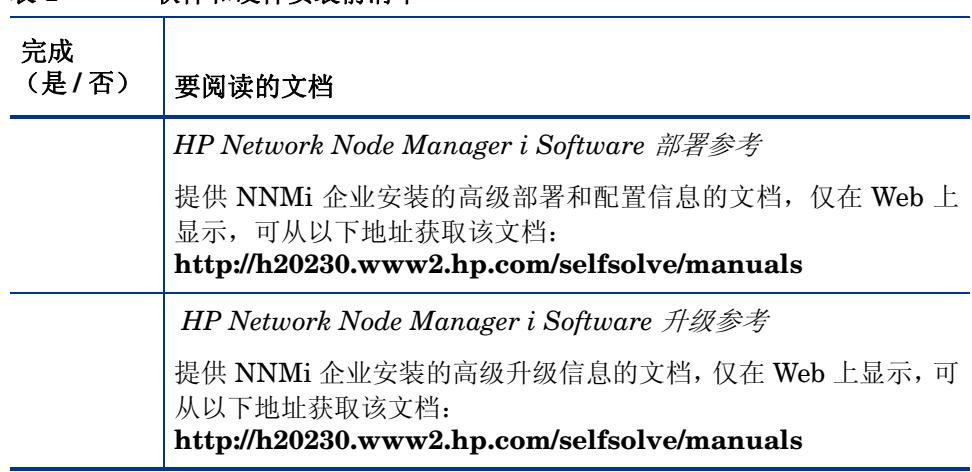

## <span id="page-8-2"></span>表 **1** 软件和硬件安装前清单

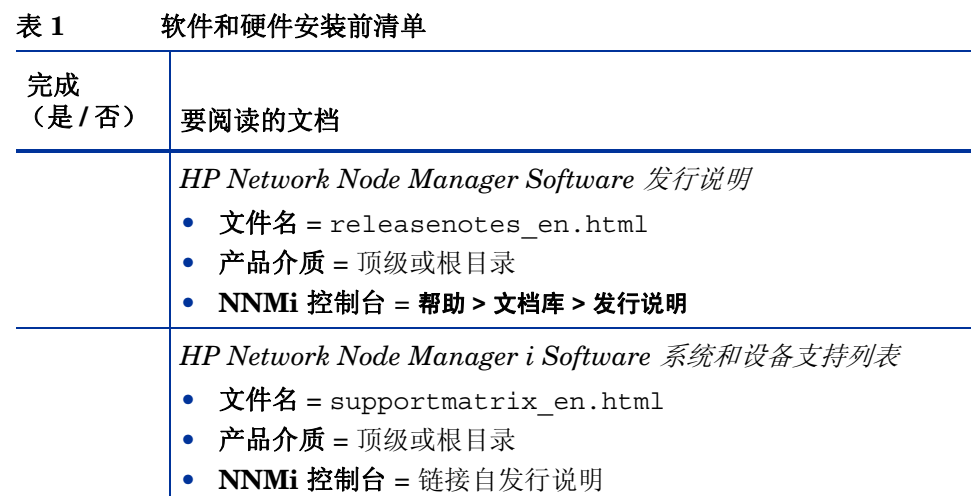

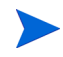

如果新信息可用,HP 将更新《HP Network Node Manager i Software 系统和设 备支持列表》 。在开始部署 NNMi 之前,请在最新的 《HP Network Node Manager i Software 系统和设备支持列表》中检查您的软件版本, 地址如下:

# **<http://h20230.www2.hp.com/selfsolve/manuals>**

必须有 HP Passport 用户 ID 才能访问此网站。

# <span id="page-10-0"></span>NNMi 管理服务器准备

NNMi 管理服务器是安装 NNMi 软件的服务器。每个 NNMi 管理服务器都必须是 64 位计算机。要详细了解硬件先决条件,请参阅[支持的硬件和软件](#page-8-1) (第 9 页)。

NNMi 附带嵌入式 Java 虚拟机和 JDK 版本 1.6。 Java 需要特定的操作系统补丁 才能正常工作。如果计划在运行 HP-UX 操作系统的服务器上安装 NNMi,可以运 行 **HPjconfig** 命令以查看服务器是否已安装所需补丁。运行 **HPJconfig** 时,请 正确选择 JDK 版本 1.6。有关在 HP-UX 上安装和运行 **HPjconfig** 的详细信息, 请参阅以下 URL:

#### **https://h20392.www2.hp.com/portal/swdepot/ displayProductInfo.do?productNumber=HPJCONFIG**

如果计划在运行受支持操作系统 (HP-UX 除外)的服务器上安装 NNMi,请参考 这些操作系统的发行说明。

可以从控制台或通过使用 XServer (相应地设置 \$DISPLAY 变量)安装 NNMi。

如果计划将 Linux NNMi 管理服务器从 NNMi 9.0x 升级到 NNMi 9.10, 则在安 装 NNMi 9.10 之前, 必须将 HP 公钥导入到 Linux RPM 数据库中。为此, 请将 浏览器指向以下位置,并按照说明操作:

**https://h20392.www2.hp.com/portal/swdepot/ displayProductInfo.do?productNumber=HPLinuxCodeSigning** 在 NNMi 管理服务器上安装 NNMi 之前,请完成[表](#page-11-0) 2 中的清单。如果计划使用 Oracle 数据库实例存储 NNMi 数据, 请参阅[数据库安装](#page-12-0) (第13页)。

# <span id="page-11-0"></span>表 **2 NNMi** 管理服务器安装前清单

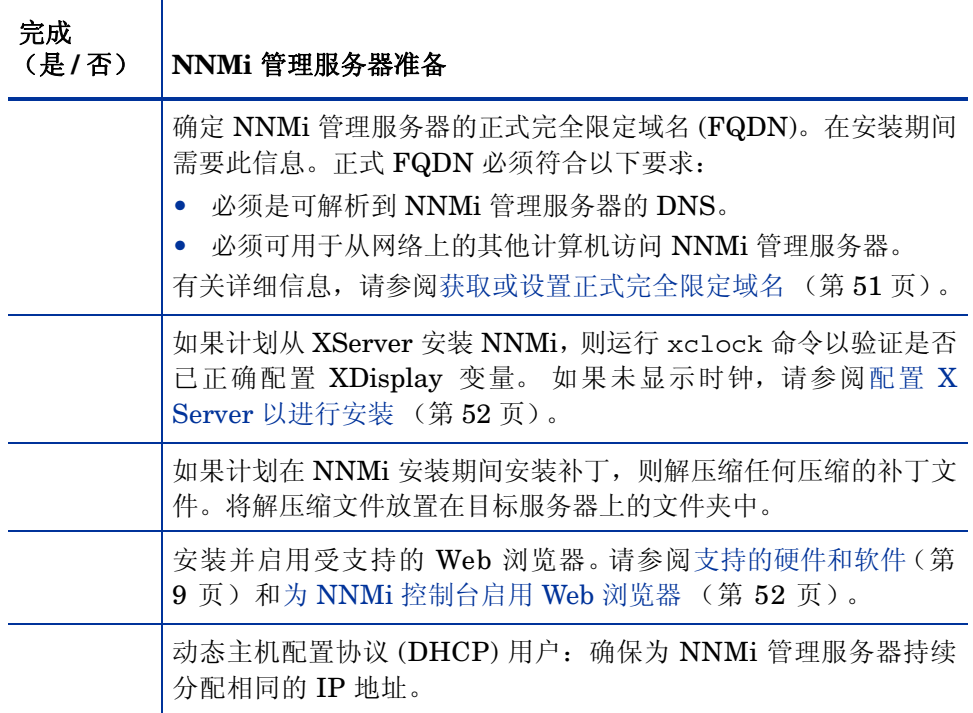

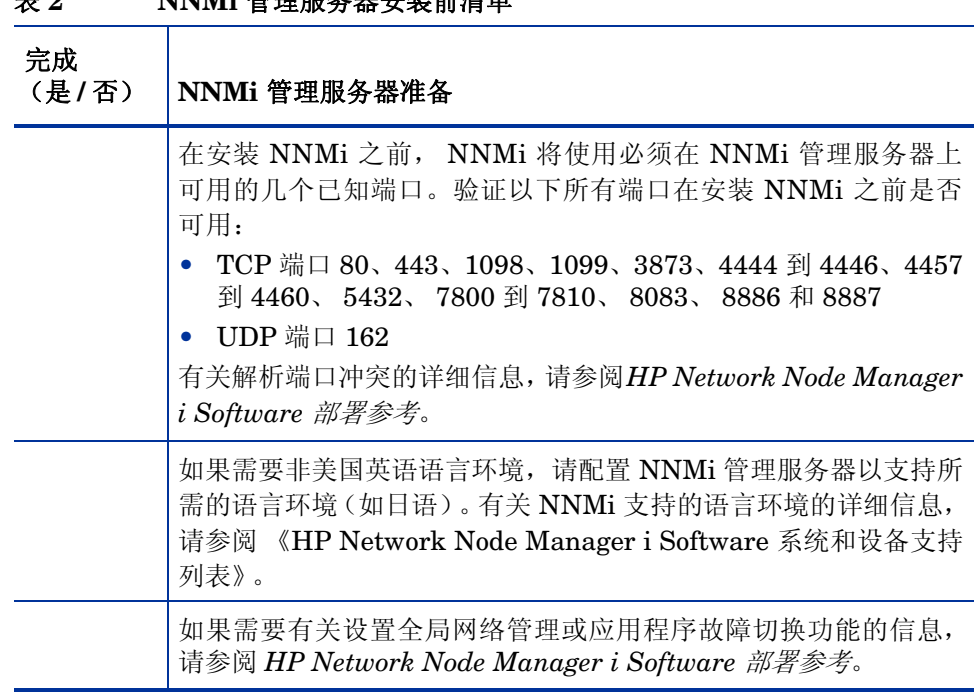

# 表 **2 NNMi** 管理服务器安装前清单

# <span id="page-12-1"></span><span id="page-12-0"></span>数据库安装

NNMi 支持以下数据库选项:

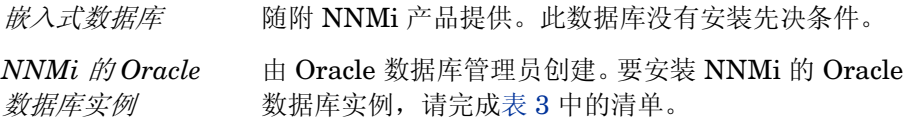

# <span id="page-13-0"></span>表 **3 Oracle** 数据库安装前清单

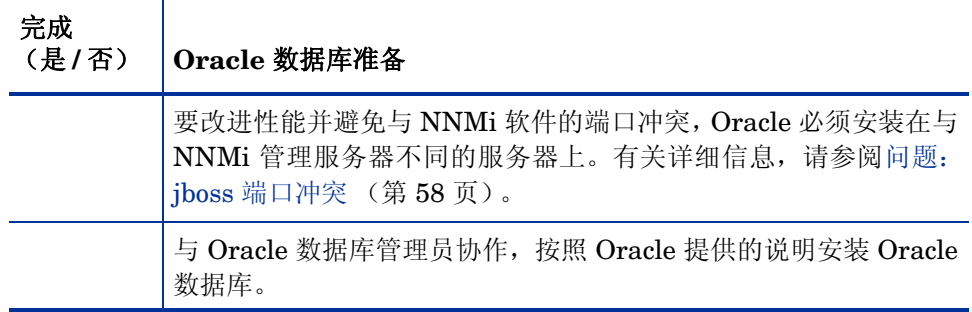

# 表 **3 Oracle** 数据库安装前清单 (续)

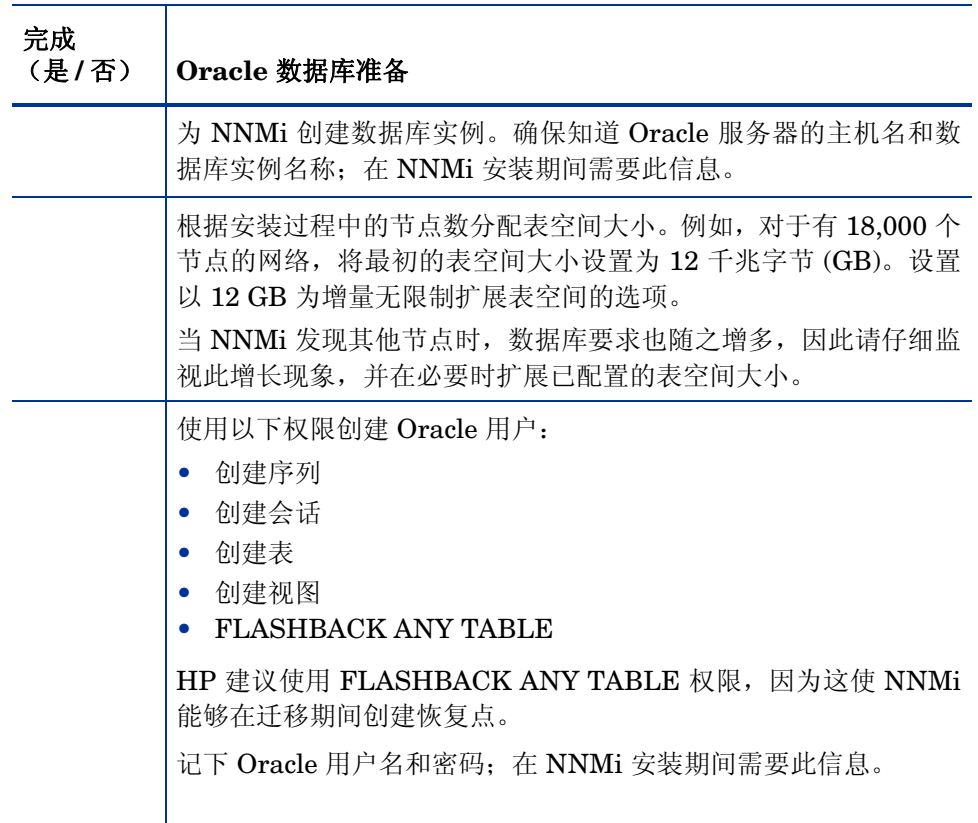

# <span id="page-14-0"></span>检查 DNS 是否配置良好

NNMi 将使用域名系统 **(DNS)**确定主机名和 IP 地址之间的关系。这可能会在启用 自动搜索时导致发生很多名称服务查询。

确保 DNS 服务器配置良好, 以阻止解析名称服务查询时出现长时间的延迟。这意 味着响应 NNMi 名称服务查询的 DNS 服务器具有以下特征:

- DNS 服务器是授权服务器,但不会转发 DNS 请求。
- DNS 服务器具有一致的主机名到 IP 地址的映射以及 IP 地址到主机名的映射。

如果网络使用多个 DNS 服务器, 则所有这些服务器都必须一致响应所有名称服务 查询。

轮询 DNS(用于执行 Web 应用程序服务器的负载平衡)不合适,因为任何给定主 机名随时间推移可以映射到不同的 IP 地址。

要缩短 nslookup 的响应时间,请在 NNMi 管理服务器或与 NNMi 管理服务器处 于相同子网的其他系统上部署次要 DNS 服务。配置此次要 DNS 服务以映射主要 DNS 服务的信息。或者,可以在小型环境中使用 /etc/hosts 文件代替 DNS。

在 NNMi 管理服务器上,确保为环境相应地配置以下内容:

• nslookup 命令失败后,优先使用 /etc/hosts 文件。确保主机文件至少包含 两个条目:

127.0.0.1 (环回 loghost)

*<NNMi* 管理服务器 *IP* 地址 *> <NNMi* 管理服务器名称 >

上一段提到的 NNMi 管理服务器名称是安装期间设置的 NNMi 管理服务器的 正式完全限定域名 (FQDN)。上一段提到的 NNMi 管理服务器 IP 地址是 NNMi 管理服务器的 FQDN 的 IP 地址。

• nsswitch.conf 文件配置:确保 nslookup 搜索遵循在 nsswitch.conf 文件中 配置的 nslookup 命令搜索顺序。请参阅操作系统附带的 *nsswitch.conf(4)* 联机帮助页。

• resolv.conf 文件:确保所有标识的 DNS 服务器提供一致的主机名到 IP 地址 的映射以及 IP 地址到主机名的映射。请参阅操作系统附带的 *resolv.conf(4)* 联机帮助页。

如果知道网络域中的 DNS 配置有问题 (无法正确解析主机名或地址) ,请指示 NNMi 避免不重要设备的 nslookup 请求。这样做的好处如下:

- 加快螺旋搜索速度。
- 保持 NNMi 生成的网络通信量最小。

要标识 NNMi 的问题设备,请在配置 NNMi 搜索之前创建以下两个文件。 NNMi 永远不会发出在这些文件中标识的主机名或 IP 地址的 DNS 请求:

- hostnolookup.conf (输入用于标识主机名组的完全限定域名或通配符)
- ipnolookup.conf (输入 IP 地址或用于标识 IP 地址组的通配符)

使用 ASCII 编辑器填充这些文件。将这些文件放在 NNMi 管理服务器上的 以下位置: \$NnmDataDir/shared/nnm/conf/

# <span id="page-17-0"></span>NNMi 快速启动配置向导

在安装之后可以立即运行快速启动配置向导,以在有限(或测试)环境中配置 NNMi。 如果计划使用此向导,请完成[表](#page-17-1) 4 中的清单。

# <span id="page-17-1"></span>表 **4 NNMi** 快速启动配置向导安装前清单

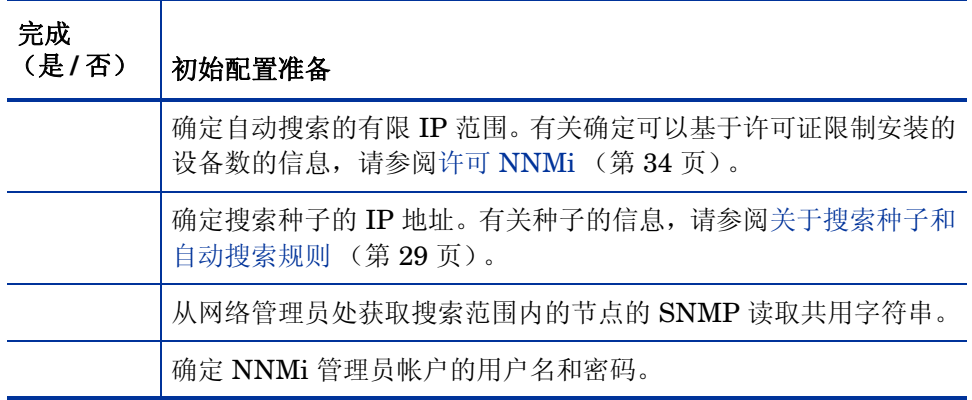

# <span id="page-18-0"></span>3 安装和启用 NNMi

本章将指导您完成安装 NNMi 的过程。第一次安装 NNMi 时,安装程序将创 建一个文件,用于存储对您对安装问题的响应。对于其他服务器上的后续安装, 可以使用该文件作为静默安装的输入。有关详细信息,请参阅[静默安装](#page-23-0) NNMi (第 24 [页\)。](#page-23-0)

如果第一次安装 NNMi, 则最好在安装过程中接受所有默认配置参数。这样, 您可 以使用默认配置,然后在随后扩展被管网络时添加自定义。

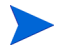

*Linux* 和 *Windows*:可以使用本章所示的安装过程在虚拟机(比如运行 VMWare 的服务器)上安装 NNMi。有关虚拟机及其软硬件要求的详细信息,请参阅 《HP Network Node Manager i-series Software 系统和设备支持列表》。

# <span id="page-18-1"></span>安装 NNMi

确保完成安装前要求 (请参阅第 2 章, 安装前清单)。

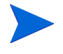

如果计划在 Oracle 数据库中存储 NNMi 数据, 则需要以 Oracle 数据库管理员身 份工作。请参阅[数据库安装](#page-12-1) (第 13 页)。

除非从 NNMi 的受支持版本升级,否则请删除所有以前的 NNMi 安装。有关删除 NNMi 的说明,请参阅删除 [NNMi](#page-36-0) (第 37 页)。要查看支持的升级路径,请参阅 *HP Network Node Manager i Software* 部署参考中的从 *NNMi 9.0x* 升级。

在 Linux 服务器上安装 NNMi 之前, 可以通过使用以下 HP 网站上提供的 HP 公 钥和验证说明,验证安装文件是否是 HP 提供的原始代码,以及是否尚未被第三方 操纵:

## **https://h20392.www2.hp.com/portal/swdepot/ displayProductInfo.do?productNumber=HPLinuxCodeSigning**。

要安装 NNMi, 请按以下步骤操作:

- 1 以具有 root 用户权限的用户身份登录计划安装 NNMi 的系统。
- 2 将 NNMi 安装介质插入 DVD 驱动器。
- 3 确保 DVD 驱动器已安装, 然后使用 cd 命令切换到 /cdrom 目录。
- 4 输入以下命令:

./setup.bin

安装初始化过程提示您输入要使用的语言,并允许您之前系统被配置所支持的 语言。然后软件将检查是否已准备好继续安装。

如果显示**应用程序要求检查警告**对话框,则单击每个警告以了解警告性质并确 定应采取的操作。

**\_\_ 64** 位 Linux 服务器支持 NNMi, 但 32 位 Linux 服务器不支持它。如 果安装过程显示一条指示您安装某些其他库文件的消息,请执行 《HP Network Node Manager i Software 系统和设备支持列表》中所示的 步骤。

- 5 对应用程序要求检查警告对话框中的警告作出响应后,请单击继续。
- 6 如果显示**安装程序配置**对话框,请选择是使用以前安装保存的值还是更改安装选 项。如果要使用保存的值,请单击是。如果要自己选择安装选项,请单击否。
- 7 存简介页面上, 杳看安装的概述信息, 然后单击下一步。
- 8 在许可协议页面上, 查看 NNMi 许可条款。如果同意许可协议中的条款, 请选 择我接受…,然后单击下一步。
- 9 在安装类型页面上,选择典型,然后单击下一步。
- 10 如果要完成从 NNMi 较早版本的升级,并且计划使用现有 Oracle 数据库实 例,请继续执行[步骤](#page-21-0) 15。
- 11 如果要完成新安装 (不是从 NNMi 较早版本升级), 则您将看到**选择数据库类** 型页面。在此页面上, 选择以下某个选项, 然后单击下一步。
	- 要使用 NNMi 附带的数据库解决方案,请选择 **HP Software** 嵌入式数据库, 单击下一步并继续执行[步骤](#page-21-0) 15。
	- 如果计划在以下某个配置中使用现有 Oracle 数据库实例,请选择 **Oracle**, 然后继续执行[步骤](#page-20-0) 12:
		- 独立
		- 作为使用应用程序故障切换的全局网络管理配置中的全局管理器
		- 在应用程序故障切换或 HA 配置中

有关全局管理器和全局网络管理功能的详细信息,请参阅 *HP Network Node Manager i Software* 部署参考。

- <span id="page-20-0"></span>12 在选择数据库初始化首选项页面上,执行以下操作之一:
	- 如果要使用以前定义的数据库帐户初始化 Oracle 数据库,请选择主服务器 安装,然后单击下一步。
	- 如果要连接到已由其他主安装初始化的现有数据库,并在应用程序故障切 换或 HA 配置中使用此安装, 请选择辅助服务器安装, 然后单击下一步。
- 13 在输入数据库服务器信息页面上,输入 Oracle 数据库系统的主机名称。输入 NNMi 数据库实例的名称, 然后单击下一步。
- 14 在输入数据库用户帐户信息页面上,输入 Oracle 数据库用户的用户名和密码。

如果安装过程报告了错误,请参阅问题:NNMi [安装过程不接受](#page-54-2) Oracle 用户 [名和密码](#page-54-2) (第 55 页)。

- <span id="page-21-0"></span>15 当安装软件检查其他 NNMi 安装要求时, 安装检查页面将显示进度。检查完成 后,请单击下一步。
- 16 在安装前摘要页面上, 查看安装选项, 然后执行以下操作之一:
	- 要更改任何设置,请单击上一步。
	- 要启动安装过程,请单击安装。

安装过程将安装 NNMi 并执行某些初始配置;此过程通常需要 10 到 30 分钟才能完成。

**WE 如果在 HP-UX NNMi** 管理服务器上使用嵌入式数据库升级到 NNMi 9.10,则安装将包括嵌入式数据库的自动重新加载。此步骤将需要一些 额外时间。例如,此步骤会使安装时间增加 10 到 20 分钟,具体取决于 数据库大小。

<span id="page-21-2"></span>17 如果要完成新安装,而不是从 NNMi 较早版本升级, 则您将看到系统帐户密码 对话框。按照屏幕上的说明操作以创建系统帐户密码, 然后单击确定。

\_ 系统帐户是在安装期间由 NNMi 创建的特殊管理员帐户。安装之后, 系 统帐户仍然有效;但是它应仅用于命令行安全和恢复目的。有关如何查 看或更改系统密码的说明,请参阅[重置系统帐户密码](#page-53-1) (第 54 页)。

- <span id="page-21-1"></span>18 在 NNM Web 服务器端口对话框中, 注意记住端口号: 您将使用此端口访问 NNMi。 单击确定以接受默认端口,或更改端口号,然后单击确定。
- 19 在 **NNMi Https Web** 服务器端口对话框中,可以接受或更改 NNMi 用于 NNMi Web 服务器的端口号。单击确定以接受默认端口或接受更改的端口。 如果这是 NNMi 升级,请转到第 23 [页上的步骤](#page-22-0) 21。

20 安装过程将搜索 NNMi 管理服务器的正式完全限定域名 (FQDN)。如果对话框 包含不完整或未解析的 FQDN, 请修改此名称, 然后单击确定。

此条目可用作正式 FQDN 以使用户能够访问 NNMi 管理服务器。它还 可用于启用 NNM iSPI 单点登录 (SSO)。为使 SSO 工作,对 NNMi 和 NNM iSPI 的 URL 访问必须共享通用域。如果没有 NNMi 管理服务器 的 FQDN, 可以替换 NNMi 管理服务器的 IP 地址; 但是, 这将使 NNM iSPI 单点登录无法使用。

安装后,如果由于不正确或无法解析的 FQDN 导致访问 NNMi 时有问 题,请参阅[获取或设置正式完全限定域名](#page-50-2) (第 51 页)。

- <span id="page-22-0"></span>21 安装过程将提示您输入要在启动 NNMi 之前安装的任何 NNMi 补丁的位置。 选择安装补丁或跳过补丁安装以继续。
	- 在安装补丁之前,解压缩任何压缩的补丁文件,并在完[成步骤](#page-22-0) 21 之前 将解压缩的文件放在目标服务器上的文件夹中。 NNMi 安装支持以下 格式的补丁文件: 用于 Windows 的*补丁文件名* .msi、用于 Solaris 的 补丁文件名 .tar、用于 HP-UX 的补丁文件名 (shar 文件)或补丁文 件名.depot 以及用于 Linux 的*补丁文件名*.rpm。不要更改上述文件的 原始格式。

有关支持信息 (包括如何获取补丁的信息),请参阅支持 [\(第](#page-3-0) 4 页)。

- 22 安装过程将完成安装和配置,并启动 NNMi 服务。此过程需要几分钟。
	- jboss 是包含 NNMi 服务的应用程序服务器。此时在安装例程中,可能 会发生 iboss [端口冲突](#page-57-0)。在这种情况下, 请参阅问题: jboss 端口冲突 [\(第](#page-57-0) 58 页)。
- 23 如果要从 NNMi 较早版本升级,则此时会发生数据库迁移,从而延长配置时 间。最后,将显示成功迁移对话框。如果在数据库迁移期间发生错误,请联系 HP 支持人员。
- 24 单击完成。

25 安装软件完成 NNMi 配置之后, 将显示一个对话框, 说明如何启动快速启动配 置向导。

仔细阅读此对话框中包括的信息。

有关此向导的信息,请参阅[使用快速启动配置向导](#page-28-0) (第 29 页)。

如果安装了 NNMi 并计划在应用程序故障切换或 HA 配置中使用现有 Oracle 数据库实例,请参阅*HP Network Node Manager i Software* 部 署参考获取说明。

26 单击完成以完成安装。

# <span id="page-23-0"></span>静默安装 NNMi

本节提供两种方法用于在无人监管的系统上静默安装 NNMi:

- 使用示例 [ovinstallparams.ini](#page-24-0) 文件静默安装 (第 25 页)提供使用示例 ovinstallparams.ini 文件静默安装 NNMi 的步骤。
- 使用之前安装的 [ovinstallparams.ini](#page-25-0) 文件静默安装 (第 26 页)提供使用先 前安装的 ovinstallparams*<* 时间戳记 *>*.ini 文件静默安装 NNMi 的 步骤。

为避免混淆,在本节中使用以下术语:

- 源 使用 NNMi 安装向导进行初始安装的服务器。将捕获为此服务器选择的 安装选项以进行后续静默安装。
- 目标 计划进行静默安装的服务器。

# <span id="page-24-0"></span>使用示例 ovinstallparams.ini 文件静默安装

NNMi 安装介质包含 ovinstallparams.ini 文件的示例。在 NNMi 安装介质 的支持目录中查找,以查看文件内容或获取此示例 ovinstallparams.ini 文件 的副本。

除非从 NNMi 的受支持版本升级,否则请确保删除所有以前的 NNMi 安装。有关详细信息,请参阅 *HP Network Node Manager i Software* 部署参考中的从 *NNMi 9.0x* 升级和删除 [NNMi](#page-36-0) (第 37 页)。

- 1 在目标服务器 (计划安装 NNMi 的位置)上,以具有 root 用户权限的身份 登录。
- 2 将 ovinstallparams.ini 文件从 NNMi 安装介质的支持目录复制到以下 目录: *Linux*:/tmp *HP-UX* 或 *Solaris*:/var/tmp
- 3 修改 ovinstallparams.ini 文件, 如下所示:
	- a 以下条目将设置静默安装脚本以使用嵌入式数据库。配置这些设置,如下 所示:

[obs.install]

db.embedded=Solid

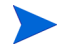

- 如果要使用 Oracle 数据库, 但不使用 HA 或应用程序故障切换, 则必 须使用 db.instance 参数的唯一值。
- 、 如果要使用 Oracle 数据库, 并且还要使用 HA 或应用程序故障切换, 请 在开始静默安装之前,在源系统上运行 **ovstop -c** 命令。
- b 以下条目将设置用于访问 NNMi 的 HTTP 端口号。如果要在 Windows 操 作系统上安装 NNMi, 常用方法是使用端口 8004 (现有端口号), 如果要 在 UNIX 操作系统上安装 NNMi, 请将此端口修改为 80。

```
[nonOV.jboss]
```
httpport=8004

- 4 在目标服务器上,将 NNMi 安装介质插入 DVD 驱动器。
- 5 确保 DVD 驱动器已安装, 然后使用 cd 命令切换到 / cdrom 目录。
- 6 输入以下命令:

#### **./setup.bin -i silent**

静默安装作为后台进程运行,这需要一些时间。进度指示器不可见。 静默安装完成后,安装 NNMi 并可将其用于目标服务器。

7 要确保 NNMi 服务正在运行,请在命令行输入以下命令:

**ovstatus -c**

- 8 使用 **ovstop -c** 命令停止 NNMi 进程。
- 9 以 root 用户或管理员身份运行 **nnmchangesyspw.ovpl** 脚本以设置系统密 码。将需要此新系统密码以完成[步骤](#page-25-1) 11。
- 10 使用 **ovstart -c** 命令启动 NNMi 进程。
- <span id="page-25-1"></span>11 要配置 NNMi, 请参阅[使用快速启动配置向导](#page-28-0) (第 29 页)。

# <span id="page-25-0"></span>使用之前安装的 ovinstallparams.ini 文件静默安装

使用交互式安装向导首次安装 NNMi 时,对安装问题的响应将存储在 ovinstallparams*<* 时间戳记 *>*.ini 文件中。此文件可以用作输入,以在无人监 管的系统上执行 NNMi 的后续静默安装。

安装问题文件将存储在以下位置:

*HP-UX* 和 *Solaris*:/var/tmp/HPOvInstaller/NNM\_*<* 版本号 *>*/

*Linux*:/tmp/HPOvInstaller/NNM\_*<* 版本号 *>*/

要静默安装 NNMi, 请按以下步骤操作:

1 在目标服务器 (计划安装 NNMi 的位置)上,以具有 root 用户权限的身份 登录。

除非从 NNMi 的受支持版本升级,否则请确保删除所有以前的 NNMi 安装。有关详细信息,请参阅《HP Network Node Manager i Software 部署参考》中的从 *NNMi 9.0x* 升级和删除 [NNMi](#page-36-0) (第 37 页)。

2 删除以下目录 (如果存在):

*HP-UX* 和 *Solaris*:/var/tmp/HPOvInstaller/

*Linux*:/tmp/HPOvInstaller/

3 在源服务器上,使用 NNMi 安装向导完成 NNMi 的安装。请参阅安装 [NNMi](#page-18-1) [\(第](#page-18-1) 19 页)。

要完成静默安装,源服务器必须运行与目标服务器相同的操作系统。例 如,要在 Windows 目标服务器上静默安装 NNMi, 源服务器还必须是 Windows 服务器。

4 在源服务器上,对以下文件的副本进行备份,然后将此副本备份置于安全位置:

*HP-UX* 和 *Solaris*:/var/tmp/HPOvInstaller/NNM\_*<* 版本号 *>*/ ovinstallparams*<* 时间戳记 *>*.ini

*Linux*:/tmp/HPOvInstaller/NNM\_*<* 版本号 *>*/ ovinstallparams*<* 时间戳记 *>*.ini

- 5 将 ovinstallparams*<* 时间戳记 *>*.ini 文件从源服务器复制到目标服务器, 如下所示:
	- a 在目标服务器上,将 ovinstallparams*<* 时间戳记 *>*.ini 文件放在以下 目录中:

*HP-UX* 或 *Solaris*:/var/tmp/

Linux: /tmp/

b 重命名复制的文件,如下所示: ovinstallparams.ini

6 将这两行添加到 ovinstallparams.ini 文件:

```
[nonOV.jboss]
httpport=< 端口号 >
```
在此实例中,< 端口号 > 是在交互式安装的第 22 [页上的步骤](#page-21-1) 18 中标识的 端口。

例如:

```
[nonOV.jboss]
httpport=80
```
如果之前的安装使用了 Oracle 数据库, 但未使用 HA 或应用程序故障 切换, 则必须使用 db.instance 参数的唯一值。

- 7 在目标服务器上,将 NNMi 安装介质插入 DVD 驱动器。
- 8 确保 DVD 驱动器已安装, 然后使用 cd 命令切换到 / cdrom 目录。
- 9 输入以下命令:

```
./setup.bin -i silent
```
静默安装作为后台进程运行,这需要一些时间。进度指示器不可见。 静默安装完成后,安装 NNMi 并可将其用于目标服务器。

10 要确保 NNMi 服务正在运行,请在命令行输入以下命令:

#### **ovstatus -c**

- 11 使用 **ovstop -c** 命令停止 NNMi 进程。
- <span id="page-27-1"></span>12 以 root 用户身份运行 **nnmchangesyspw.ovpl** 脚本以设置系统密码。将需要 此新系统密码以完成[步骤](#page-27-0) 14。
- 13 使用 **ovstart -c** 命令启动 NNMi 进程。
- <span id="page-27-0"></span>14 要配置 NNMi, 请参阅[使用快速启动配置向导](#page-28-0) (第 29 页)。

# <span id="page-28-2"></span><span id="page-28-0"></span>使用快速启动配置向导

本节将指导您完成 NNMi 的某些基本配置任务。这些任务必须在安装 NNMi 之后 完成。

HP 建议您使用快速启动配置向导进行初始设置(比如在测试环境中), 包括:

- 配置 SNMP 共用字符串
- 完成有限范围的网络节点的搜索
- 设置初始管理员帐户

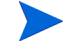

无法使用快速启动配置向导完成 SNMP 版本 3 (SNMPv3) 配置。如果首选使用 SNMPv3 监视设备,请执行以下操作:

- 1 打开 NNMi 控制台。
- 2 从配置工作区选择通信配置。
- 3 完成 SNMPv3 配置。

初始配置之后,可以使用 NNMi 控制台执行其他配置任务,比如将节点添加到网 络拓扑和配置监视。有关详细信息,请参阅 NNMi 帮助。

## <span id="page-28-1"></span>关于搜索种子和自动搜索规则

搜索种子是可以帮助 NNMi 搜索网络拓扑的节点。例如, 种子可能是管理环境 中的核心路由器。每个种子都通过 IP 地址或主机名识别;请参阅 NNMi 帮助 中的指定搜索种子。

- 要配置搜索以便仅搜索指定为种子的设备,请禁用自动搜索;请参阅 NNMi **帮助中的***不使用自动搜索规则***。**
- 要配置搜索以便指定为种子的设备成为其他搜索的起点,请创建并配置自动 搜索规则: 请参阅 NNMi 帮助中的配置自动搜索规则。

有关搜索过程的概述信息,请参阅 NNMi 帮助中的*螺旋搜索的工作方式*。

1 安装过程完成之后, 启动**快速启动配置向导**, 如下所示。

应在安装后立即运行快速启动配置向导。要手动启动快速启动配置向导,请 转到以下 URL:

#### **http://***<* 完全限定域名 *>***:***<* 端口号 *>***/quickstart/**

*<* 完全限定域名 *>* 表示 NNMi 管理服务器的完全限定域名,*<* 端口号 *>* 是第 22 [页上的步骤](#page-21-1) 18 中所述的端口号。

如果 NNMi 管理服务器有多个域名,则 NNMi 将在安装过程中选择 一个域名。要确定 NNMi 正在使用的完全限定域名,请运行 **nnmofficialfqdn.ovpl** 脚本。有关详细信息,请参阅 *nnmofficialfqdn.ovpl* 参考页或 UNIX 联机帮助页。

**NNM** 快速启动配置向导将在 Web 浏览器窗口中打开。

2 登录如下:

用户名:**system**

密码:在安装过程结束时 (在第 22 [页上的步骤](#page-21-2) 17 中)或静默安装期间 (在第28[页上的步骤](#page-27-1)12中)创建的密码。

<span id="page-29-0"></span>3 在配置共用字符串页面上,输入搜索范围中某个节点的共用字符串,然后单击 添加。

NNMi 将自动尝试与已知设备的共用字符串进行匹配。不需要手动将每 个共用字符串与特定设备关联。

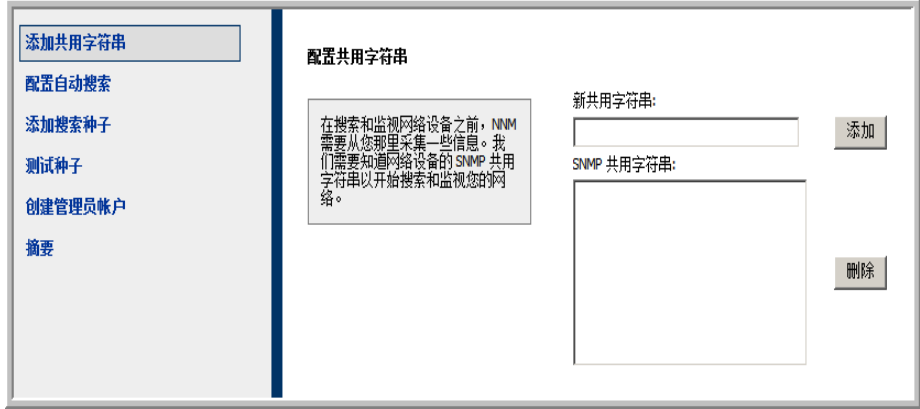

4 重复[步骤](#page-29-0) 3, 直到 SNMP 共用字符串列表包括搜索范围中所有节点的共用字符 串,然后单击下一步。

在此处添加的 SNMP 共用字符串将保存在 NNMi 数据库中。在 NNMi 控制台中, SNMP 共用字符串在通信配置表单的默认共用字符串选项卡上 可见。

5 在配置自动搜索规则页面上,将现有规则名称与包含的 **IP** 地址范围关联。输入搜 索规则的 IP 地址范围, 然后单击下一步。

有效的 IP 地址范围示例包括:

- $10.1.1.*$
- $\bullet$  10.1.1.1-99
- $10.10.50 55.*$
- $\bullet$  10.1-7.1-9.1-9

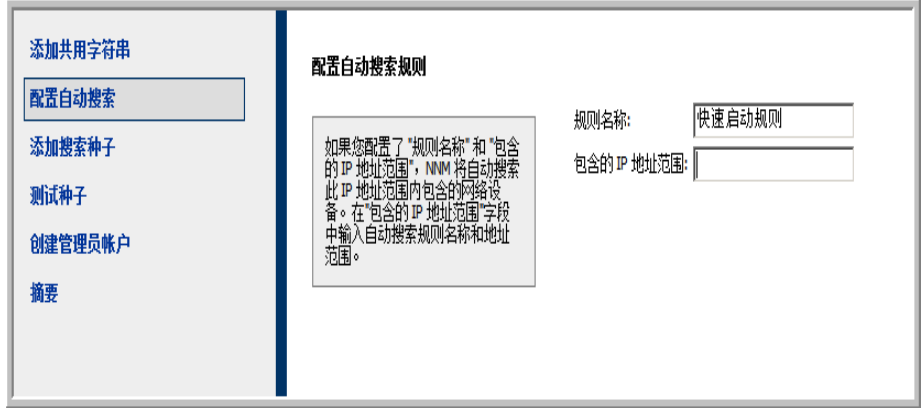

6 在配置种子页面上,添加网络的搜索种子信息,然后单击下一步。

以 IP 地址或完全限定域名形式输入搜索种子。这些种子表示的网络设备有助 于 NNMi 螺旋搜索过程准确地搜索网络。

可以使用 nnmloadseeds.ovpl 命令用命令行加载种子。有关详细信 息,请参阅 *nnmloadseeds.ovpl* 参考页或 UNIX 联机帮助页。

- <span id="page-31-0"></span>7 在**测试种子**页面上,查看通信测试的结果。如果无法使用在[步骤](#page-29-0) 3 中标识的共 用字符串访问任何种子节点,请单击上一步以导航到配置共用字符串页面。更正 共用字符串,然后单击下一步。
- 8 重复[步骤](#page-31-0) 7, 直到能够访问所有节点, 然后单击下一步。
- 9 在配置管理员帐户页面上,输入用户名,为新帐户设置密码以管理 NNMi 软件, 然后单击下一步。
- 10 在摘要页面上, 查看指定的信息, 然后执行以下操作之一:
	- 要更改任何设置,请单击上一步。
	- 要使用当前设置,请单击提交。

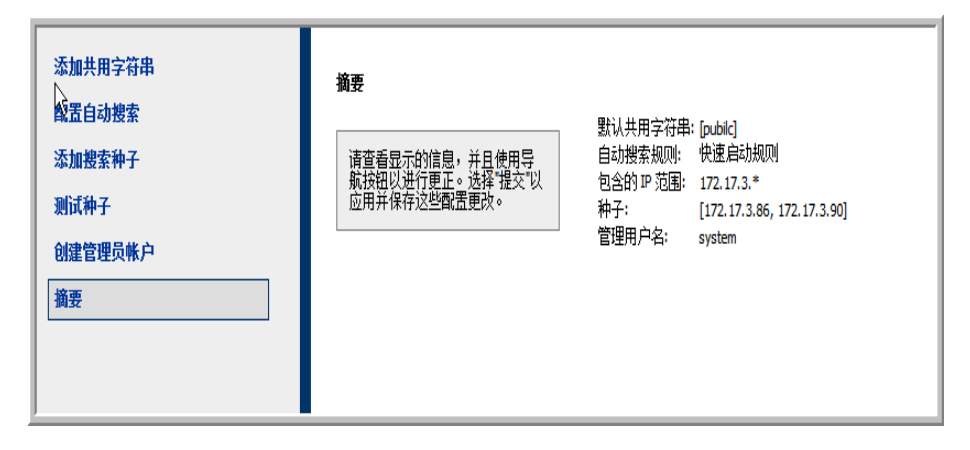

11 向导完成页面指示已成功配置 NNMi 以搜索部分网络。单击上一步进行更改或 单击启动 **UI**。

将打开 NNMi 控制台用户界面。要开始使用 NNMi, 请参阅第 4 章, 开始使 用 [NNMi](#page-40-2)。

# <span id="page-33-3"></span><span id="page-33-0"></span>许可 NNMi

如果您未安装永久许可证密钥,NNMi 产品包含临时的瞬时启动许可证密钥,有效 期为安装 NNMi 之后 60 天。此临时的瞬时启动许可证密钥使您能够使用 NNMi Advanced 功能。应当尽早获取并安装永久许可证密钥。

要查看 NNMi Advanced 许可证所附带功能的列表,请参阅《HP NNMi Software 发行说明》的 "许可"部分。

# <span id="page-33-1"></span>准备安装永久许可证密钥

临时的瞬时启动许可证有 250 个节点的限制。如果一直在使用瞬时启动许可证密钥 运行 NNMi, 则您所管理的节点数目可能大于永久许可证支持的数目。永久许可证 生效时, NNMi 会自动取消管理其选择的节点,以达成许可证限制。

如果希望控制永久许可证不再管理哪些节点,请在安装新许可证密钥之前,使用 NNMi 控制台删除不重要的节点。

# <span id="page-33-2"></span>检查许可证类型和被管节点数目

要确定 NNMi 正在使用的许可证类型,请遵循以下步骤:

- 1 在 NNMi 控制台中,单击**帮助 > 关于 HP Network Node Manager i Software**。
- 2 在关于 **HP Network Node Manager i Software** 窗口中,单击许可信息。

(NNMi 控制台登录页上也提供了**许可信息**。)

- 3 查找消耗字段中显示的值。这是 NNMi 当前正在管理的节点数。
- 4 如果永久许可证支持的节点数目少于 NNMi 当前正在管理的数目,请使用 NNMi 控制台删除不重要的节点。有关详细信息,请参阅 NNMi 帮助中的删除节点。

# <span id="page-34-0"></span>获取和安装永久许可证密钥

要请求永久许可证密钥,请收集以下信息:

- 权利证书,包含 HP 产品号和订购号
- NNMi 管理服务器的 IP 地址
- 群集的虚拟 IP 地址 (如果许可证适用于以 HA 运行的 NNMi)

对于以 HA 运行的 NNMi, NNMi 生产许可证与群集的虚拟 IP 地址相 关联。另外, HA 群集中的一个节点需要 NNMi 非生产许可证。

• 公司或组织信息

# <span id="page-34-1"></span>使用 Autopass 和 HP 订购号 (在防火墙后不能实现)

要获取并安装永久许可证密钥,请遵循以下步骤:

1 在命令提示符下,输入以下命令以打开 Autopass 用户界面:

## **nnmlicense.ovpl NNM -gui**

- 2 在 Autopass 窗口的左边,单击许可证管理。
- 3 单击安装许可证密钥。
- 4 单击检索 **/** 安装许可证密钥。
- 5 输入 HP 订购号, 并根据 Autopass 提示完成许可证密钥检索过程。
- 6 NNMi 自动完成安装。

# <span id="page-34-2"></span>使用命令行

如果自动过程不能运行至完成(例如,如果 NNMi 管理服务器在防火墙后运行), 则遵循以下步骤:

1 要获取许可证密钥, 请通过以下地址访问 HP 密码交付服务:

### **https://webware.hp.com/welcome.asp**

2 在 NNMi 管理服务器上的命令提示符处,输入以下命令以更新系统并存储许可 证数据文件:

#### **nnmlicense.ovpl NNM -f** 许可证文件

(产品许可证 ID (NNM) 区分大小写。)

有关详细信息,请参阅 *nnmlicense.ovpl* 参考页或 UNIX 联机帮助页。

3 NNMi 自动完成安装。

# <span id="page-35-0"></span>获取其他许可证密钥

请联系 HP 销售代表或授权 Hewlett-Packard 零售商,以了解有关 NNMi 许可结 构的信息以及如何针对企业安装添加许可级别。

要获取其他许可证密钥,请访问 HP 许可证密钥交付服务:

### **https://webware.hp.com/welcome.asp**

有关详细信息,请参阅 NNMi 帮助中的扩展许可容量。

开发人员注意事项: 使用 NNMi 开发人员工具包, 您可以通过集成自定义的 Web 服务客户端来增强 NNMi 的功能。安装 NNMi 开发人员许可证之后, NNMi 将在 doc 文件夹中创建 sdk-dev-kit.jar 文件。解压缩 sdk-dev-kit.jar 文件以 查看 NNMi 开发人员工具包文档和示例。

# <span id="page-36-0"></span>删除 NNMi

要从本地系统删除 NNMi,请遵循以下步骤:

- 1 以具有 root 用户权限的身份登录计划删除 NNMi 的系统。
- 2 如果已将 NNMi 配置为使用应用程序故障切换、全局网络管理或 HA,请按照 *NNMi* 部署参考中的说明取消配置 NNMi 的这些功能。
- 3 运行 **nnmversion.ovpl** 脚本以获取在 NNMi 管理服务器上安装的 NNMi 补丁的列表。
- 4 删除在 NNMi 管理服务器上安装的所有 NNMi 补丁。有关如何删除补丁的说 明,请参阅每个补丁的补丁安装文本。
- 5 要开始卸载 NNMi, 请执行以下操作:
	- 在命令提示符处,输入以下命令: **/opt/OV/Uninstall/NNM/setup.bin**

**、可以使用 setup. 命令和 -i silent 选项来静默删除 NNMi。** 

安装初始化过程提示您输入要使用的语言,并允许您选择系统支持的语言。然 后它会检查系统以确保准备好继续删除软件。

如果显示**应用程序要求检查警告**对话框,则单击每个警告以了解警告性质并确定 应采取的操作。

6 对应用程序要求检查警告对话框中的警告作出响应后,请单击继续。

7 这一安装过程将列出系统的资产信息,并提示您选择一项维护任务。选择卸载, 然后单击下一步。

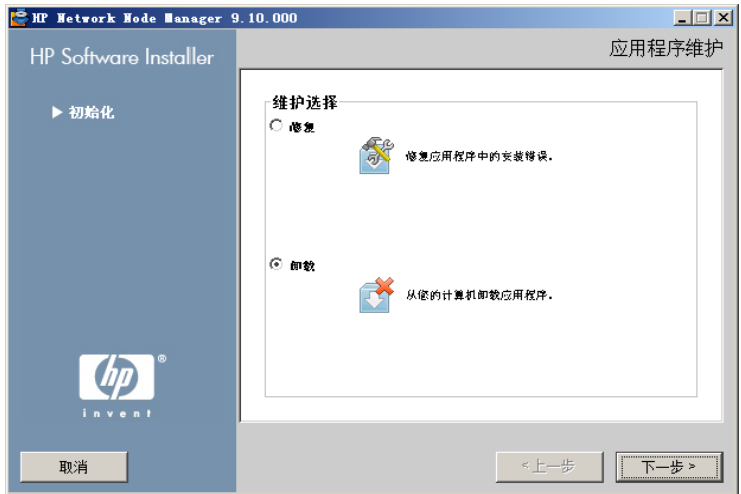

- 8 在卸载前摘要页面上,查看将从系统删除的文件的列表,然后执行以下操作 之一:
	- 要取消卸载,请单击取消。
	- 要返回,请单击上一步。
	- 要从系统删除文件,请单击卸载。
- 9 在卸载完成页面上,单击完成。

# <span id="page-38-0"></span>访问 NNMi 安装日志文件

NNMi 将记录有关安装和删除过程的信息。可以在以下位置查看这些信息:

/var/opt/OV/log/nnm/

最重要的日志文件如下:

- nnm-install-config.log:包含最新安装的记录,其中包括已初始化的进 程 (请参阅 nnm-install-config.log 文件末尾)。
- /tmp/nnm-install-config\_sh.log:包含某些安装前和安装后活动的 记录。
- /tmp/HPOvInstallerLog.txt:如果已安装 NNMi 并怀疑有问题,请查看 此日志文件。

此外,以下日志文件可能有用:

- /tmp/nnm-preinstallcheck.log:如果安装前检查包含无法解析的警告 或错误,请查看此日志文件以诊断问题。
- /tmp/NNMUninstall.log:如果已卸载 NNMi 并怀疑有问题,请查看此日 志文件。

# <span id="page-40-2"></span><span id="page-40-0"></span>4 开始使用 NNMi

本章提供的信息可帮助您开始通过 NNMi 进行网络管理 (包括有关搜索过程的详 细信息)。可以在 NNMi 帮助中查找面向操作员和管理员的更多详细信息(请参阅 [NNMi](#page-43-0) 帮助 (第 44 页))。

# <span id="page-40-1"></span>访问 NNMi

现在已安装 NNMi,完成安装后配置任务,并使用快速启动配置向导设置搜索后,就 可以开始管理网络。所有网络监视和事件处理任务都可以通过 NNMi 控制台进行 访问, 该控制台可在 Web 浏览器中打开。

要查看日语或简体中文的 NNMi 控制台,请在浏览器中设置语言首选项。

要访问 NNMi 控制台,请遵循以下步骤:

- 1 确保使用的是受支持的 Web 浏览器(请参阅[支持的硬件和软件\(第](#page-8-4)9页))。
- 2 启用 Web 浏览器的 JavaScript、 NNMi 管理服务器的弹出窗口,并接受来 自 NNMi 管理服务器的 cookie (请参阅为 NNMi [控制台启用](#page-51-2) Web 浏览器 [\(第](#page-51-2) 52 页))。

3 将以下 URL 输入 Web 浏览器窗口:

**http://***<* 完全限定域名 *>***:***<* 端口 *>***/nnm/**

其中,**<** 完全限定域名 **>** 表示 NNMi 管理服务器的完全限定域名,**<** 端口 **>** 是 jboss 应用程序服务器用于与 NNMi 控制台通信的端口。

、 如果 NNMi 管理服务器有多个域名, 则 NNMi 将在安装过程中选择一 个域名。要确定 NNMi 正在使用的完全限定域名,请运行 **nnmofficialfqdn.ovpl** 脚本。有关详细信息,请参阅 *nnmofficialfqdn.ovpl* 参考页或 UNIX 联机帮助页。

如果不知道要使用的端口,请参阅问题:找不到 NNMi [控制台页\(第](#page-56-1) 57 [页\)。](#page-56-1)

如果将浏览器指向安装在 Linux 操作系统上的 NNMi 管理服务器时无 法启动 NNMi 控制台, 则可能是 NNMi 管理服务器上的 Linux 防火墙 在阻止此 http 端口。请参阅问题: 访问 Linux NNMi [管理服务器时无](#page-59-0) 法启动 [NNMi](#page-59-0) 控制台 (第 60 页)。

在 NNMi 控制台产品窗口中,选择一个链接,以在新 Web 浏览器窗口中运行 NNMi 控制台,或使用当前 Web 浏览器窗口。

在 NNMi 登录窗口中, 输入用户帐户名和密码, 然后单击登录。有关详细信息, 请 参阅[关于用户帐户和角色](#page-42-0) (第 43 页)。

# <span id="page-42-0"></span>关于用户帐户和角色

在安装期间, NNMi 提供特殊的系统帐户以首次访问 NNMi。安装后, 不要使 用此系统帐户。

在日常使用中, NNMi 管理员会为每个用户(或用户组)设置一个帐户, 并将 预配置的用户角色分配给每个帐户。用户角色可确定有权访问 NNMi 控制台 的人员以及对每个用户可用的工作区和操作。 NNMi 针对 NNMi 控制台访问 提供以下用户角色。这些角色由程序预定义且无法修改:

- 管理员
- 第 2 级操作员
- 第 1 级操作员
- 来宾

配置团队的 NNMi 登录访问之前,确定每个团队成员相应的预定义 NNMi 角 色。角色是分层的,级别较高的角色包括层次结构中级别较低的角色的所有权 限 (管理员级别最高,来宾级别最低)。

在 NNMi 控制台中配置用户帐户和角色以及命令行访问权限。有关详细信息, 请参阅 NNMi 帮助中的控制对 *NNMi* 的访问。

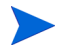

NNMi 使用安装过程中创建的自签名证书提供原始 https 配置。有关使用证书颁 发机构的签名证书 (而不是自签名证书)的详细信息,请参阅 *HP Network Node Manager i Software* 部署参考。

# <span id="page-43-1"></span><span id="page-43-0"></span>NNMi 帮助

P

NNMi 帮助描述如何使用 NNMi 控制台。 NNMi 帮助中的详细信息分为以下几个 部分:

- 使用 *NNMi* 控制台
- 操作员帮助
- 管理员帮助

要访问 NNMi 帮助,请单击 NNMi 控制台菜单栏上的帮助,然后单击菜单上第一 条分隔线上面的某个选项。

NNMi 控制台包括用于输入信息的表单。表单名称位于窗口右上角。对于任何 NNMi 表单,您都可以访问有关该表单的帮助信息。在帮助菜单上,单击使用 *<xyz>* 表单,其中 *<xyz>* 表示当前表单的标题。

[图](#page-43-2) 1 显示 NNMi 帮助窗口。

## <span id="page-43-2"></span>图 1 NNMi 帮助

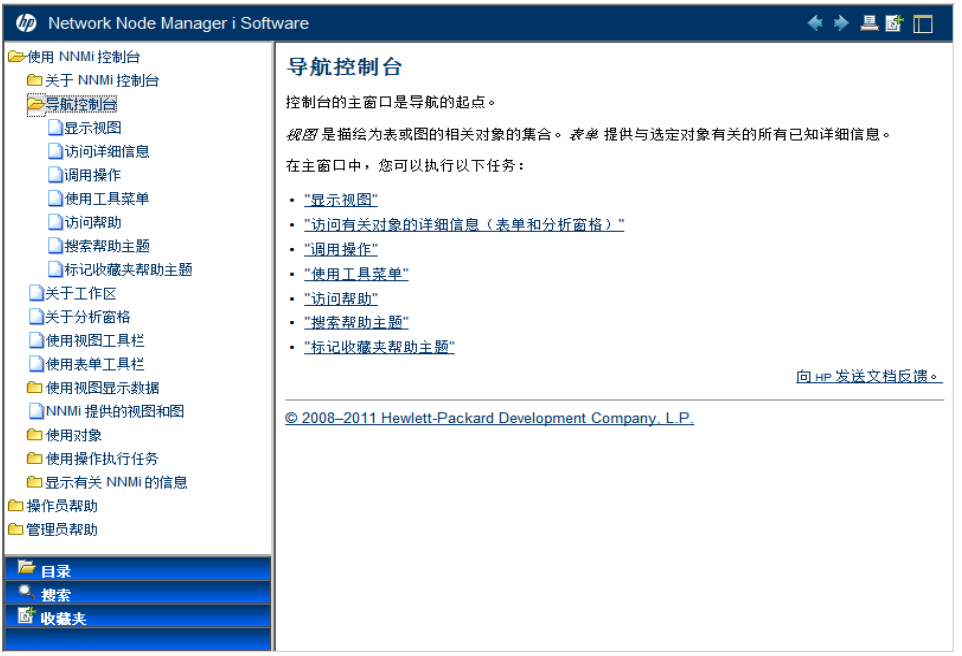

# <span id="page-44-0"></span>配置网络搜索

开始使用 NNMi 搜索和管理网络时,最好从测试网络开始并配置 NNMi,以发现 和管理只有几个接口的几个节点。**快速启动配置向导**(请参阅第 [29](#page-28-2) 页)提供了一种 简单的方法来设置此类小型配置。 HP 建议在安装 NNMi 之后立即使用快速启动配 置向导。

对 NNMi 更加熟悉后,您将了解如何将其丰富的功能集合应用于您的网络管理。 可以随时间推移展开 NNMi 管理的网络拓扑,系统地添加新搜索规则并管理新 区域。

本部分中的主题简要概述了启动搜索过程之前需要完成的配置任务[。表](#page-44-1) 5 中的清单 总结了这些任务。

| 完成<br>(是/否) | 任务                                                                          |
|-------------|-----------------------------------------------------------------------------|
|             | 验证要搜索的所有节点是否已连接到网络, 并且是否已使用受支持<br>版本的 SNMP (SNMPv1、SNMPv2c 或 SNMPv3) 进行了配置。 |
|             | 从网络管理员处获取计划管理的节点的读取共用字符串。                                                   |
|             | 使用 NNMi 控制台配置共用字符串, 如配置共用字符串 (第46页)<br>中所述。                                 |
|             | 使用 NNMi 控制台配置螺旋搜索过程, 如配置自动搜索规则(第<br>47 页) 中所述。                              |
|             | 使用 NNMi 控制台检查螺旋搜索进度, 如检查搜索进度 (第49页)<br>中所述。                                 |

<span id="page-44-1"></span>表 **5** 搜索配置清单

有关搜索过程的详细信息,请参阅 NNMi 帮助中的*搜索您的网络*。

# <span id="page-45-0"></span>配置共用字符串

要使用共用字符串配置 NNMi,请遵循以下步骤:

- 1 从工作区导航面板,选择配置工作区。
- 2 打开通信配置表单,如此处所示:

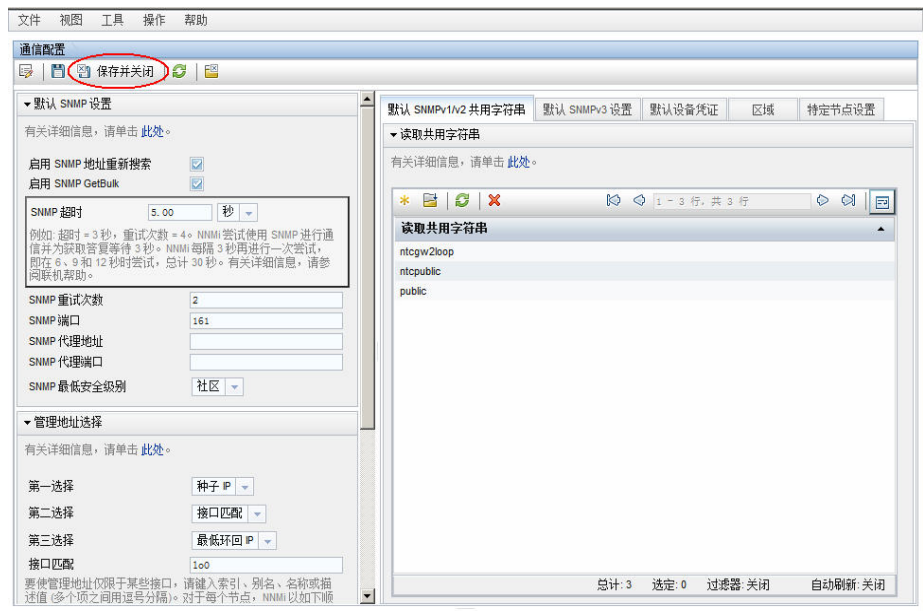

- 3 在默认 **SNMPv1/v2** 共用字符串选项卡上,单击新建图标。
- <span id="page-45-1"></span>4 在默认读取共用字符串表单的读取共用字符串框中,输入搜索范围中某个节点的共 用字符串,然后单击保存并新建图标。
- 5 重复[步骤](#page-45-1) 4 以输入搜索范围中节点的所有共用字符串,然后单击保存并关闭 图标。
- 6 在通信配置表单上,单击保存并关闭图标。

有关设置设备共用字符串和从文件加载共用字符串的详细信息,请参阅 NNMi 帮 助中的配置通信协议。

# <span id="page-46-0"></span>配置自动搜索规则

其中一个最重要的网络管理任务是保持最新的网络拓扑视图。NNMi 通过持续**搜索** 网络节点来维护拓扑。NNMi 搜索过程可确保根本原因分析和疑难解答工具提供有 关解决事件的准确信息 (请参[阅网络搜索](#page-47-0) (第 48 页))。

要配置自动搜索规则,请遵循以下步骤:

- 1 从工作区导航面板,选择**配置**工作区。
- 2 打开搜索配置表单。
- <span id="page-46-1"></span>3 单击**自动搜索规则**选项卡,然后单击新建图标。
- 4 在自动搜索规则表单上的基本下,输入规则名称和排序信息。

顺序是指定此规则 (与其他自动搜索规则相比)的优先级的数值。有关详细信 息,请单击帮助 > 使用自动搜索规则表单。

- 5 在此规则的自动搜索起点下, 选择此规则相应的自动搜索操作。
- 6 在 **IP** 范围选项卡上,单击新建图标。
- 7 在自动搜索 **IP** 范围表单上,输入 **IP** 范围,将范围类型设置为包含在规则中,然后 单击保存并关闭图标。
- <span id="page-46-2"></span>8 在自动搜索规则表单上,单击保存并关闭图标。
- 9 重复[步骤](#page-46-1) 3 [至步骤](#page-46-2) 8, 直到添加了要使用的所有规则。
- 10 在搜索配置表单上,单击保存并关闭图标,以将所有新的自动搜索规则保存到 NNMi 数据库。
- 11 从配置工作区打开搜索, 然后单击种子。
- <span id="page-46-3"></span>12 单击新建图标。
- <span id="page-46-4"></span>13 在搜索种子表单上,输入主机名或 IP 地址, 然后单击保存并关闭图标。
- 14 重复[步骤](#page-46-3) 12 和[步骤](#page-46-4) 13,直到添加了搜索种子的所有主机名或 IP 地址。
- 15 在搜索配置表单上,单击保存并关闭图标。

要监视搜索进度,请参阅[检查搜索进度](#page-48-0) (第 49 页)。

有关设置搜索的其他信息,请参阅 NNMi 帮助中的配置搜索。

#### <span id="page-47-0"></span>网络搜索

NNMi 采集有关网络中设备 (如交换机和路由器)的信息,并主动管理对您和 团队而言很重要的任何设备。可以选择以下两种搜索模式:

- 搜索种子:提供设备列表并对 NNMi 搜索和监视的设备保持完全控制。
- 自动搜索规则:提供地址和主机名的列表作为搜索种子, NNMi 使用此信息 作为各种自动搜索的起点。通过提供 IPv4 地址范围和 MIB II sysObjectID, 对 NNMi 搜索过程设置限制。

选择搜索模式之后,**NNMi** 螺旋搜索将接管。使用各种协议和技术,NNMi 将 收集有关网络库存的大量信息,确定设备 (如子网和 VLAN)之间的关系,并 在这些设备之间准确地映射连接。 NNMi 原因引擎可确定每个设备 (以及与该 设备关联的每个接口和地址)的当前状态,并在检测到任何故障或潜在故障时主 动通知您。

此动态搜索过程随着时间推移继续进行。网络管理域中发生更改时, NNMi 螺 旋搜索将自动更新信息。

要详细了解网络搜索,请参阅 NNMi 帮助中的*搜索您的网络*。

# <span id="page-48-0"></span>检查搜索进度

启动螺旋搜索过程之后,验证该过程是否在正确运行。

因为螺旋搜索是动态的, NNMi 将持续搜索网络节点。只要新节点添加到搜索规  $\blacktriangleright$ 则, NNMi 就会搜索该节点,采集有关该节点的拓扑信息并开始监视该节点。

有多种方式可用于估计搜索进度。执行以下任何操作以检查搜索进度:

- 在搜索期间,通过使用配置 **>** 搜索 **>** 种子,检查种子的状态。在搜索种子结果列 中查看状态信息。搜索快完成时,大多数节点的状态为节点已创建。
- 在搜索期间,通过使用帮助 **>** 系统信息来检查搜索进度,然后单击数据库选项 卡。每个小时检查几次数据库对象数目。节点、 **SNMP** 代理、接口、 **IP** 地址和 第 **2** 层连接字段中的数目将保持不变。如果这些数目的值在采样期间不再增加, 则搜索完成。
- 在搜索期间, 从 NNMi 控制台的资产工作区单击节点。每个小时检查几次总计 字段中的值。如果此值在采样期间不再增加,则搜索完成。
- 在搜索期间,从 NNMi 控制台检查搜索进度,方法是使用工具 **> NNMi** 自监视 图 **>** 搜索进度工具。
- 在搜索期间,从 NNMi 控制台检查搜索进度,方法是使用工具 **>** 状态分布图 **>** 节 点状态工具。
- 在搜索期间, 从 NNMi 控制台单击拓扑图工作区中的初始搜索进度。监视一个小 时内图的增长复杂度。如果图的增长速度很慢,随即在采样期间停止增长,那 么搜索完成。

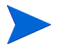

如果怀疑搜索有问题,请参阅问题:NNMi [未发现节点](#page-58-0) (第 59 页)。

# <span id="page-50-0"></span>A 更多信息

以下部分包含有关安装 NNMi 和对 NNMi 启动问题进行疑难解答的信息。本指南 中的其他部分会根据需要引用相应的部分。

# <span id="page-50-2"></span><span id="page-50-1"></span>获取或设置正式完全限定域名

NNMi 用户可使用正式完全限定域名 (FQDN) 访问 NNMi。还可以使用 FQDN 启 用到 NNM iSPI 的单点登录 (SSO)。

- 1 要确定 NNMi 管理服务器的正式 FQDN, 请使用以下某个方法:
	- 使用 **nnmofficialfqdn.ovpl** 命令显示在安装期间设置的 FQDN 的 值。有关详细信息,请参阅 *nnmofficialfqdn.ovpl* 参考页或 UNIX 联机帮 助页。
	- 在 NNMi 控制台中,单击帮助 **>** 关于 **Network Node Manager i Software**。向 下滚动以查找管理服务器标题下的完全限定域名的值。
- 2 如果需要更改安装期间设置的 FQDN,请使用 **nnmsetofficialfqdn.ovpl** 命令。有关详细信息,请参阅 *nnmsetofficialfqdn.ovpl* 参考页或 UNIX 联机帮 助页。
- 3 单点登录到 NNM iSPI 需要用户通过包含 FQDN 的 URL 访问 NNMi 控制 台。为使用户更容易执行此操作,可以配置 NNMi 以将 NNMi URL 重定向到 FQDN。为此,必须具有已配置的正式 FQDN。有关详细信息,请参阅 NNMi 帮助。

<span id="page-51-3"></span><span id="page-51-0"></span>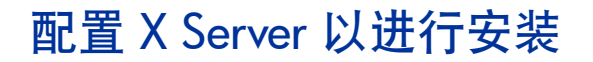

如果计划从 X Server 安装 NNMi, 请通过执行以下步骤设置并测试 X Server:

- 1 将 DISPLAY 环境变量设置为相应的值:将此变量设置为显示安装进程进度的系 统值。
- 2 导出 DISPLAY 环境变量。
- 3 运行 xhost 命令以启用从运行安装进程的系统到显示安装进程的系统的连接。
- 4 运行 xclock 命令以验证配置。 时钟应显示在 X Server 上。

# <span id="page-51-2"></span><span id="page-51-1"></span>为 NNMi 控制台启用 Web 浏览器

在登录 NNMi 之前,请确保将 Web 浏览器配置为与 NNMi 控制台交互。必须在将 访问 NNMi 管理服务器的每个客户端计算机上的 Web 浏览器中启用以下项:

- JavaScript
- 来自 NNMi 管理服务器的弹出窗口
- 来自 NNMi 管理服务器的 cookie

要完成以下过程,需要知道 NNMi 管理服务器的完全限定域名。

如果 NNMi 管理服务器有多个域名,则 NNMi 将在安装过程中选择一个域名。要 确定 NNMi 正在使用的完全限定域名,请运行 **nnmofficialfqdn.ovpl** 脚本。 有关详细信息,请参阅 *nnmofficialfqdn.ovpl* 参考页或 UNIX 联机帮助页。

准备 Web 浏览器的方法应与以下过程类似:

## Mozilla Firefox

- 1 在 Mozilla Firefox 中,单击工具 **>** 选项或编辑 **>** 首选项。
- 2 在内容选项卡上,选中启用 **JavaScript** 复选框。
- 3 在启用 **JavaScript** 复选框旁边,单击高级。
- 4 启用前置或后置窗口复选框,然后单击确定。
- 5 单击内容选项卡,然后启用阻止弹出窗口复选框。
- 6 单击例外,然后将 NNMi 管理服务器的完全限定域名添加到允许的站点的列 表中。
- 7 单击隐私选项卡,然后下拉使用自定义历史记录设置。
- 8 启用接受站点的 cookie 复选框, 然后单击例外。
- 9 将 NNMi 管理服务器的完全限定域名添加到允许的站点的列表中。
- 10 单击确定。
- 11 重新启动 Web 浏览器。

#### Microsoft Internet Explorer

- 1 在 Internet Explorer 中,单击工具 **> Internet** 选项。
- 2 在安全选项卡上, 选择包括 NNMi 管理服务器的区域, 然后单击自定义级别。
- 3 在脚本下,选择活动脚本的启用选项。
- 4 在隐私选项卡设置区域的接受所有 **Cookie** 和中高之间选择某个选项。

此设置仅影响 Internet 区域。如果要通过内部网连接到 NNMi 管理服 务器,则此设置无效。

- 5 在隐私选项卡上,选中打开弹出窗口阻止程序复选框,然后单击设置。
- 6 将 NNMi 管理服务器的完全限定域名添加到允许的站点的列表中。
- 7 重新启动 Web 浏览器。

# <span id="page-53-1"></span><span id="page-53-0"></span>重置系统帐户密码

在 NNMi 安装期间,设置系统帐户密码。如果忘记系统帐户密码,使用 nnmchangesyspw.ovpl 脚本可以更改该密码;请遵循以下步骤:

- 1 使用 **ovstop -c** 命令停止 NNMi 进程。
- 2 以 root 用户身份运行 **nnmchangesyspw.ovpl** 脚本以设置系统密码。
- 3 使用 **ovstart -c** 命令启动 NNMi 进程。

有关详细信息,请参阅 *nnmchangesyspw.ovpl* 参考页或 UNIX 联机帮助页。

# <span id="page-54-0"></span>B 安装和初始启动疑难解答

# <span id="page-54-1"></span>安装问题

# <span id="page-54-2"></span>问题:NNMi 安装过程不接受 Oracle 用户名和密码

# 解决方案:

- <span id="page-54-3"></span>1 以 Oracle 数据库管理员身份验证 Oracle 用户名和密码, 然后继续安装。
- 2 如果[步骤](#page-54-3) 1 未解决该问题, 请从 Oracle 数据库管理员处获取正确的端口号, 然 后继续安装。

# 问题:NNMi 安装需要的磁盘空间比主机系统上的可用磁盘空间多

解决方案: 在 UNIX 或 Linux 上安装 NNMi 时, 不能选择安装二进制文件 (\$NnmInstallDir) 和存储数据文件 (\$NnmDataDir) 的位置。这些位置如下:

- \$NnmInstallDir=/opt/OV
- \$NnmDataDir=/var/opt/OV

有关服务器的磁盘空间要求,请参阅《HP Network Node Manager i Software 系 统和设备支持列表》。如果在 /opt/OV 或 /var/opt/OV 中没有足够的磁盘空间, 请使用以下解决方法来纠正此情况:

- 1 卸载 NNMi (如有必要)。
- 2 创建安装目标到较大分区的符号链接,该分区有足够的可用磁盘空间来安装二 进制文件和存储数据文件。创建符号链接的语法如下:

# **ln -s** *<* 大磁盘 *>* **/opt/OV**

# **ln -s** *<* 大磁盘 *>* **/var/opt/OV**

有关创建符号链接的详细信息,请参考 *In* 联机帮助页。

对于 Solaris,将 PKG\_NONABI\_SYMLINKS 环境变量设置为 **true**。

3 安装 NNMi。

# <span id="page-56-0"></span>初始启动问题

# 问题:无法在 UNIX NNMi 管理服务器上运行 NNMi 命令行工具

解决方案:验证 PATH 变量是否包含 /opt/OV/bin 位置。如果不包含,请将 /opt/OV/bin 位置添加到 PATH 变量。

# <span id="page-56-1"></span>问题:找不到 NNMi 控制台页

解决方案: 访问 NNMi 控制台的 URL 包括 jboss 应用程序服务器用于与 NNMi 控制台通信的端口。要访问 NNMi 控制台,请将以下 URL 输入 Web 浏 览器窗口:

#### **http://***<* 完全限定域名 *>***:***<* 端口 *>***/nnm/**

其中,**<** 完全限定域名 **>** 是 NNMi 管理服务器的完全限定域名,**<** 端口 **>** 是 jboss 应用程序服务器用于与 NNMi 控制台通信的端口。

如果 NNMi 管理服务器有多个域名,则 NNMi 将在安装过程中选择一个域名。要 确定 NNMi 正在使用的完全限定域名,请运行 **nnmofficialfqdn.ovpl** 脚本。 有关详细信息,请参阅 *nnmofficialfqdn.ovpl* 参考页或 UNIX 联机帮助页。

NNMi 安装程序将 jboss 应用程序服务器配置为使用可用端口。因为安装程序将自 动进行此配置,所以不需要用户操作。选定端口号将在 **jboss** 应用程序服务器端口对 话框中列出,该对话框在 NNMi 安装过程中显示。

要确定 NNMi 安装所使用的端口,请查看以下文件:

\$NnmDataDir/conf/nnm/props/nms-local.properties

在文件中查找与以下文本类似的条目:

**jboss.http.port=80**

分配到 **jboss.http.port** 的端口是在 URL 中指定的端口。有关详细信息,请参 阅 *nnm.ports* 参考页或 UNIX 联机帮助页。

# <span id="page-57-0"></span>问题: jboss 端口冲突

解决方案: 默认情况下, jboss 应用程序服务器使用多个端口与 NNMi 通信。这些 端口通常由 Oracle 及其他应用程序使用。如果 NNMi 安装程序确定 jboss 应用程 序服务器端口已被其他应用程序 (比如 Oracle 数据库服务器)使用, 则安装程序 将显示关于端口冲突的错误消息。要确定 NNMi 是否存在端口冲突问题,请检查以 下日志文件:

\$NnmDataDir/log/nnm/jbossServer.log

要解决任何端口冲突问题,请遵循以下步骤:

- 1 作为具有 root 用户权限的用户,可以在任何文本编辑器中打开以下文件: \$NnmDataDir/conf/nnm/props/nms-local.properties
- 2 修改现有条目,将任何冲突的端口号替换为可用端口号。
- 3 保存文件, 然后重新启动 NNMi 服务:

```
ovstop -c
ovstart -c
```
有关详细信息,请参阅 *nnm.ports* 参考页或 UNIX 联机帮助页。

# 问题:某些 NNMi 程序组件无法正常工作

解决方案:验证是否已安装并启动所有 NNMi 服务:

1 在命令提示符处,输入以下命令:

**ovstatus -c**

命令输出应与在[表](#page-58-1) 6 中显示的输出类似。

2 根据需要停止或启动 NNMi 服务。在命令提示符处,键入相应的命令:

**ovstop -c** *<* 服务名称 *>*

## **ovstart -c** *<* 服务名称 *>*

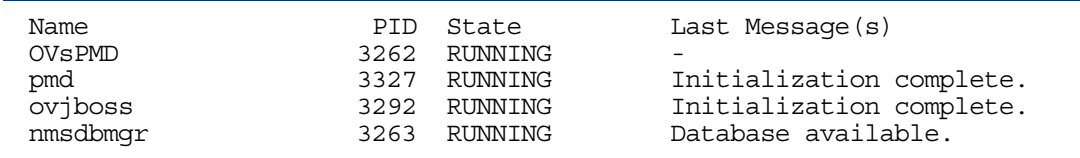

### <span id="page-58-1"></span>表 **6 ovstatus - c** 命令的输出

# <span id="page-58-0"></span>问题:NNMi 未发现节点

#### 解决方案:

- 1 从工作区导航面板, 选择配置工作区。
- 2 打开搜索配置表单。
- 3 在搜索种子选项卡上,查看搜索状态列中的值。

如果很多已搜索节点的状态不是节点已创建 **,** 则 NNMi 搜索过程失败。

如果状态是无 **SNMP** 响应,请验证是否可以对节点执行 ping 操作,以及是否可 以运行 **nnmsnmpwalk.ovpl -c** *communitystring* **nodename** 以从节点获 取信息。如果无法运行这些工具,请检查以下项:

- a 对节点执行 ping 操作以确保它正在响应。
- b 确保节点启用了 SNMP。
- c 确保节点在其 SNMP 代理的访问列表上有本地管理服务器。
- d 确保正确配置节点的共用字符串,以便 NNMi 正确发现它们。这些信息将 在默认共用字符串选项卡的通信配置表单上列出。
- e 确保在路由器、交换机或可能正在限制搜索的防火墙上未配置访问控制 列表。

有关详细信息,请参阅 NNMi 帮助中的*配置搜索*。

# <span id="page-59-0"></span>问题:访问 Linux NNMi 管理服务器时无法启动 NNMi 控制台

如果将浏览器指向安装在 Linux 操作系统上的 NNMi 管理服务器时无法启动 NNMi 控制台,则 NNMi 管理服务器上的 Linux 防火墙可能正在阻止此 HTTP 端 口。要对此问题进行补救,请执行以下操作:

- 1 使用以下菜单或命令之一打开安全级别表单:
	- Applications->System Settings->Security Level
	- System->Administration->Security Level and Firewall
	- 运行 **/usr/bin/system-config-securitylevel** 命令,并等待对话 框出现。
- 2 对话框出现之后,仅完成以下补救方法之一:
	- 禁用防火墙。
	- 保持防火墙处于启用状态并添加以下特定端口:

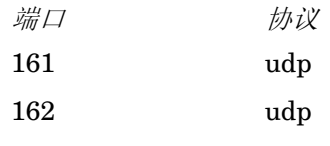

*jboss.http.port* tcp

在上表中, jboss.http.port 表示在安装期间为 NNMi 管理服务器选择 的端口。 将 \$NnmDataDir/conf/nnm/props/nms-local.properties 文件中显示的 jboss.http.port 值添加到允许的端口的列表中。有关详 细信息,请参阅 *nnm.ports* 参考页或 UNIX 联机帮助页。

如果计划使用 SSO, 请将 \$NnmDataDir/conf/nnm/props/ nms-local.properties 文件中显示的 jboss.https.port 值添加到 允许的端口的列表中。

# 问题:禁用运行 Linux 操作系统的 NNMi 管理服务器上的 Postgres 实例

某些 Linux 服务器上在运行 Postgres 实例。安装 NNMi 之前,需要禁用 Postgres 实例。完成以下步骤以检查是否有 Postgres 实例并将其禁用:

1 要检查是否存在 Postgres 实例,请输入以下命令:

## **ps -ef | grep postgres**

2 查看屏幕上的信息。如果正在运行 Postgres 实例, 则在使用以下命令继续 NNMi 安装过程之前,请先禁用此示例:

### **chkconfig posgresql off**

3 安装 NNMi。

<span id="page-62-0"></span>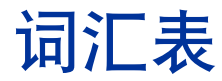

# B

#### <span id="page-62-2"></span>播种搜索

基于*种子*或种子文件的进程, 它发现并 返回仅关于指定为种子的节点的第 2 层 连通性信息。播种搜索为特定查询和任 务维护有限的网络资产。与[自动搜索相](#page-65-0) 对照。另请参阅[螺旋搜索。](#page-63-0)

# D

## 第 **2** 层 **(L2)**

多层通信模型 (开放系统互连, OSI) 的数据链路层。数据链路层在网络中跨 物理链路移动数据。交换机是在第 2 层 级别重定向数据消息的设备,方法是使 用目标媒体访问控制 (MAC) 地址确定 转移消息的位置。

### 第 **3** 层 **(L3)**

多层通信模型 (开放系统互连, OSI) 的网络层。通过网络层可了解网络中相 邻节点的地址、选择路由及服务质量。 还可识别并转发本地主机域的传入消 息。在第 3 层 (IP) 子网中的所有设备均 连接在一起。

#### 端口

在硬件上下文中,是指用于将信息传递 到网络设备或从其传递出信息的位置。

# G

## 高可用性

在本指南中是指一种硬件和软件配置, 用来部分配置出现故障时提供不间断的 服务。高可用性 (HA) 意味着该配置有 冗余组件,即使某个组件出现故障,也 能保持应用程序的运行。可将 NNMi 配置为支持若干商业上可用的 HA 解决 方案之一。与[应用程序故障切换](#page-64-0)相对 照。

#### 根源分析 **(RCA)**

旨在确定网络事件根源的一类问题解决 方法。 NNMi 根源分析 (RCA) 引擎主 动评估此事件报告的问题时,NNMi 会 将该事件视为活动事件。

## 共用字符串

用于向 SNMP 代理验证 SNMP 查询 的纯文本密码。

#### 规则

请参阅[搜索规则](#page-64-1)。

# H

## <span id="page-62-1"></span>**HP Network Node Manager i Software**

一种 HP 软件产品, 设计用干辅助网络 管理及整合网络管理活动。活动包括持 续搜索网络节点,监视事件和提供网络 故障管理。另请参阅 [NNMi](#page-63-1) 控制台。

# J

#### **jboss** 应用程序服务器

用于 Java 2 平台、企业版本 (J2EE) 和 企业 Java Beans (EJB) 的应用程序服 务器程序。

# <span id="page-63-2"></span>简单网络管理协议 **(SNMP)**

在 TCP/IP 上运行的 ARPA 网络管理 协议,用于在管理器进程和代理进程之 间传递网络管理信息。

## 节点

在网络上下文中,是指网络中的计算机 系统或设备(例如打印机、路由器或网 桥)。必须对节点进行 SNMP 配置才能 通过 NNMi 进行完全管理。

# K

#### 控制台

请参阅 [NNMi](#page-63-1) 控制台。

#### 快速启动配置向导

NNMi 安装完成之后,快速启动配置向 导将立即自动运行。使用快速启动配置 向导可提供 SNMPv1 或 SNMPv3 环 境的读取共用字符串,将限制设置为已 发现节点的范围或设置管理员帐户。

# L

# <span id="page-63-0"></span>螺旋搜索

持续改进的网络拓扑信息,包括有关 NNMi 管理的网络中库存、包含、关系 和连通性的信息。请参阅[搜索过程](#page-64-2)。另 请参阅[自动搜索](#page-65-0)和[播种搜索](#page-62-2)。

# N

#### **NNMi**

请参阅 [HP Network Node Manager i](#page-62-1) [Software](#page-62-1)。

#### **NNMi** 管理服务器

一种计算机系统,可在其上安装 NNMi 软件并运行 NNMi 进程和服务。

#### <span id="page-63-1"></span>**NNMi** 控制台

NNMi 软件的用户界面。操作员和管理 员用 NNMi 控制台执行 NNMi 中的大 多数网络管理任务。

## O

#### **ovstatus** 命令

报告 NNMi 所管理进程的当前状态的 命令。有关详细信息,请参阅帮助 **>** 文 档库 **>** 参考页 (在 NNMi 帮助中)。

#### **ovstart** 命令

启动 NNMi 所管理进程的命令。有关 详细信息,请参阅帮助 **>** 文档库 **>** 参考页 (在 NNMi 帮助中)。

#### **ovstop** 命令

停止 NNMi 所管理进程的命令。有关 详细信息,请参阅帮助 **>** 文档库 **>** 参考页 (在 NNMi 帮助中)。

# Q

# 嵌入式数据库

NNMi 软件附带的数据库。还可以配置 NNMi 以使用 Oracle 数据库。

#### 全局管理器

全局网络管理部署中的 NNMi 管理服 务器,它整合来自分布式 NNMi 区域 管理器服务器的数据。全局管理器提供 跨整个环境的拓扑和事件的统一视图。 全局管理器必须有 NNMi Advanced 许可证。

## 全局网络管理

NNMi 的分布式部署,用一个或多个全 局管理器整合来自一个或多个地理上分 散分布的区域管理器的数据。

# S

#### **SID**

系统标识符。

#### **SNMP**

请参阅[简单网络管理协议](#page-63-2) (SNMP)。

#### <span id="page-64-3"></span>**SNMP** 陷阱

SNMP 代理生成的未确认事件,用于响 应内部状态更改或故障条件,此事件符 合在 RFC-1155 中指定的协议。

## 事件

关于网络的重要事件的通知。通过网络 映射中节点的背景色变化反映事件,并 通过事件视图报告该事件。并非所有事 件都会导致节点颜色发生变化。

#### <span id="page-64-1"></span>搜索规则

用于限制自动搜索过程的用户定义的 IP 地址的范围。在 NNMi 控制台中配 置搜索规则, 作为设置*自动搜索*的一部 分。另请参阅[自动搜索](#page-65-0)。

## <span id="page-64-2"></span>搜索过程

NNMi 返回有关网络节点的信息以使 其能处于被管状态的过程。初始搜索作 为两阶段的过程运行,返回设备资产信 息,然后返回网络连通性信息。初始搜 索之后,搜索过程继续进行,或可以根 据需要启动。另请参阅[螺旋搜索](#page-63-0)[、自动](#page-65-0) [搜索和](#page-65-0)[播种搜索](#page-62-2)。

# T

## 拓扑 (网络)

通信网络中网络布局的架构性描述,包 括其节点和连接。

# X

#### <span id="page-64-4"></span>系统帐户

供 NNMi 安装期间使用的特殊帐户。 安装之后,系统帐户应仅用于命令行安 全和恢复目的。另请参阅[用户帐户](#page-65-1)。

# 陷阱

请参阅 [SNMP](#page-64-3) 陷阱。

## Y

## <span id="page-64-0"></span>应用程序故障切换

NNMi 中的可选功能(由用户配置并借 助于 jboss 群集支持), 如果当前活动 服务器出现故障, 则将 NNMi 进程的 控制转移给备用服务器。

## <span id="page-65-2"></span>用户角色

作为设置用户访问的一部分,NNMi 管 理员将预配置的用户角色分配给每个用 户帐户。用户角色确定哪些用户帐户可 以访问 NNMi 控制台, 以及哪些工作 区和操作对每个用户帐户可用。 NNMi 提供以下分层的用户角色,这些角色由 程序预定义且无法修改:管理员、 *Web* 服务客户端、第 *2* 级操作员、第 *1* 级操 作员和来宾。另请参阅[用户帐户。](#page-65-1)

## <span id="page-65-1"></span>用户帐户

向用户或用户组提供对 NNMi 的访问 的方式。用户帐户在 NNMi 控制台中 设置,并实现预定的用户角色。请参阅 [系统帐户](#page-64-4)和[用户角色](#page-65-2)。

# Z

## 帐户

请参阅[用户帐户](#page-65-1)。

# 种子

通过充当网络搜索过程的起点,帮助 NNMi 搜索网络的 SNMP 节点。例 如,种子可能是管理环境中的核心路由 器。每个种子都通过 IP 地址或主机名 识别。如果禁用自动搜索,则搜索过程 将限制为*播种搜索*。在这种情况下,只 会发现您指定的种子并将其添加到 NNMi 数据库。另请参阅[自动搜索](#page-65-0)和[播](#page-62-2) [种搜索。](#page-62-2)

## <span id="page-65-0"></span>自动搜索

螺旋搜索进程,在此期间将自动搜索并 管理与一个或多个搜索规则匹配的所有 SNMP 节点。[与播种搜索](#page-62-2)相对照。另请 参阅[螺旋搜索和](#page-63-0)[搜索规则。](#page-64-1)